**Th** Robert Half<sup>®</sup>

# **2024 BENEFITS ENROLL**

**Empyrean Enrollment Job Aid**  *Leave of Absence (LOA)*

Robert Half, Protiviti and Full-Time Engagement Professionals

## **How to Enroll Online**

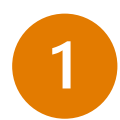

Register Your Account

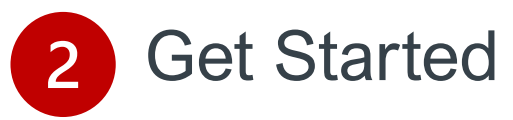

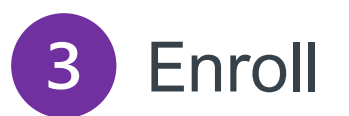

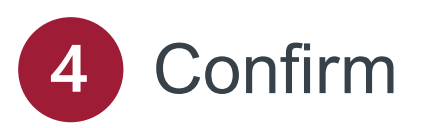

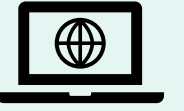

### **Complete Steps 1 – 4**

Register and enroll at

<https://compass.empyreanbenefits.com/roberthalf>

For questions or assistance call: **Benefits Service Center 1.855.RHI.BENE (1.855.744.2363)** Open Mon. to Fri., 5 a.m. – 8 p.m. PT during Open Enrollment

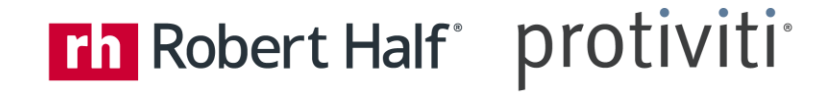

# **Register Your User Account**

Visit <https://compass.empyreanbenefits.com/roberthalf>

- Click *Register* and complete personal information as requested*.*
- Create a unique **User ID** and **Password** not the same as your work ID and password.
- Set security question and answer (at least 6 characters)*.*
- Read terms of use agreement and click *I Agree* at bottom of page.
- Enable **two-factor authentication** by following the instructions on page 4.

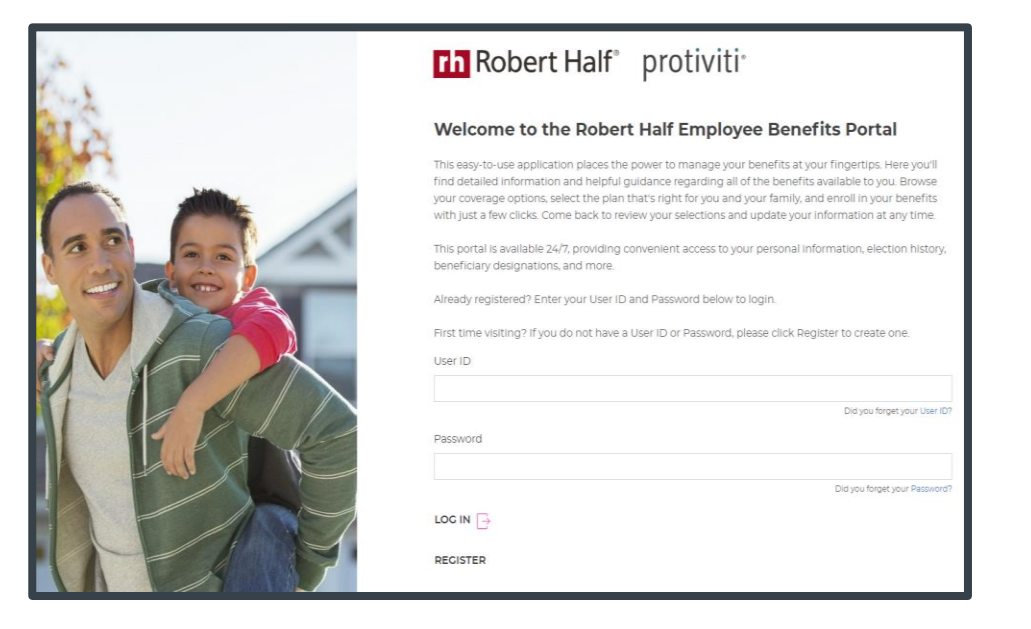

*All users must register and set up an account. Once complete you can continue enrolling or return later. You will need to enter a two-factor authentication code and your user ID/password each time you log in.*

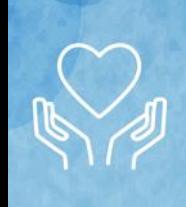

## Instructions on Establishing Two-Factor Authentication

Is the Microsoft Authenticator app already installed on your mobile phone or tablet?

### *If No:*

- From Registration Page, follow steps to select and install the **Microsoft Authenticator app.**
- Once installed, scan the QR code *or* enter the key provided on your EmpyreanGO app Registration Page.
- Next, enter the 6-digit Verification Code (no spaces) as generated by the Authenticator app. You will receive a success message once two-factor authentication is enabled.

### *If Yes, set up and add account:*

- From app, select **+** icon shown in upper right corner.
- From Add Account page, select *Other* (Google, Facebook, etc.) and set up your account.

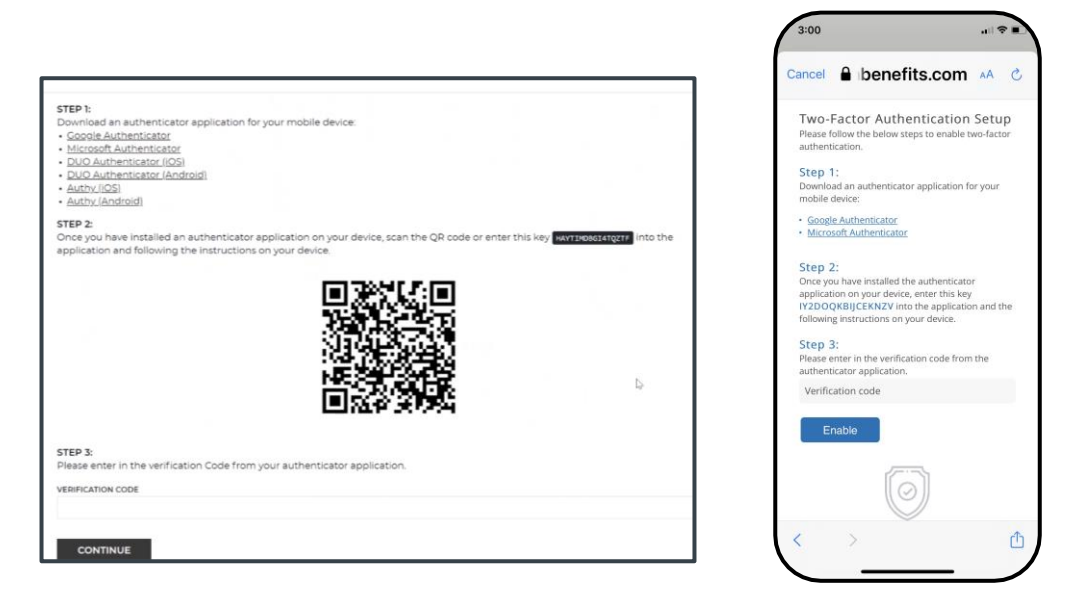

**Note:** Work quickly to enter codes as they will be automatically refreshed/ regenerated if not used within 30 seconds.

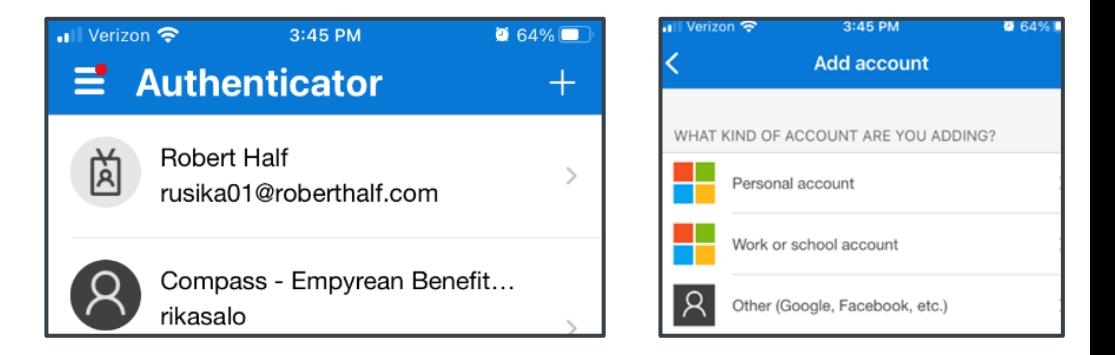

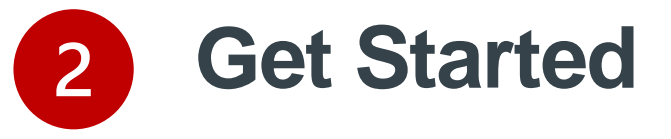

#### Log in to your enrollment site

<https://compass.empyreanbenefits.com/roberthalf>

Enter two-factor Microsoft authentication code that you just added for Empyrean (if you haven't already, you will need to enable two-factor authentication by following the instructions on page 4).

If this is your first visit, read the terms of use agreement and click *I Agree* at bottom of page to continue enrolling.

Click *Continue* when event screen appears.

Click *I'm Ready To Proceed* and choose whether you want to continue with Pilot or not.

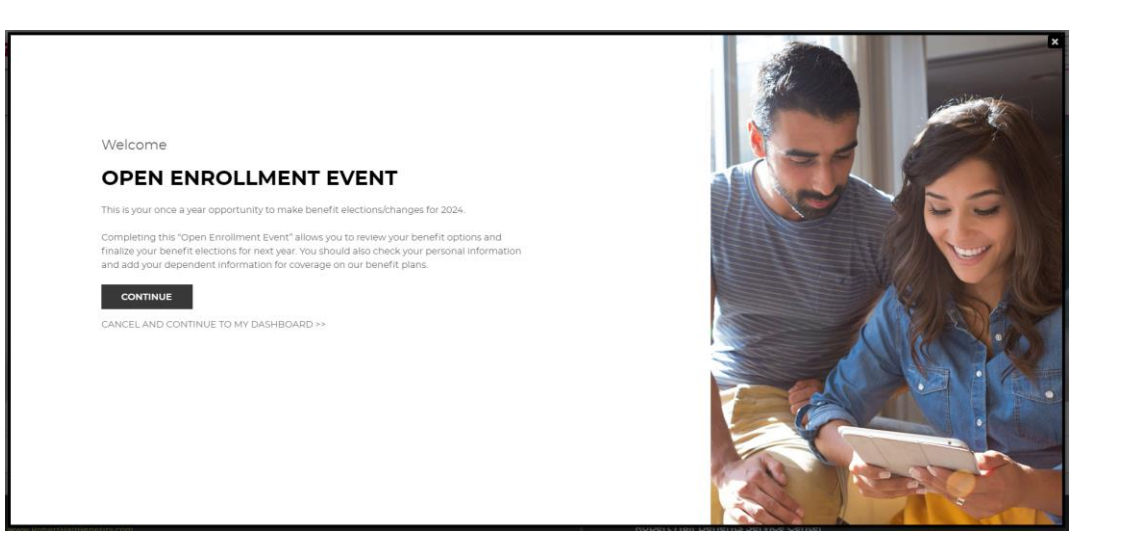

*Tip:* It's helpful to have details on your dependents/ beneficiaries on hand when you get started – e.g., full names, birth dates, Social Security numbers. You will need to verify newly added dependents before coverage will be effective.

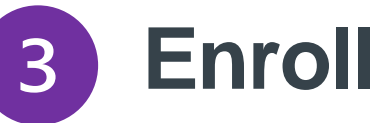

Review your options, make changes and select your benefits for 2024.

Use **Precision Benefits**, a decision support tool, for help selecting a medical plan. If you chose not to use **Precision Benefits**, skip to Benefit Selection page and click *Change* on the benefit tile(s) to review your options.

Click *I'm Done* when finished – e.g., adding dependent or selecting a medical plan.

Click *Continue* to save your changes and move to next screen. You'll have a chance to submit and accept your selections in Step 4.

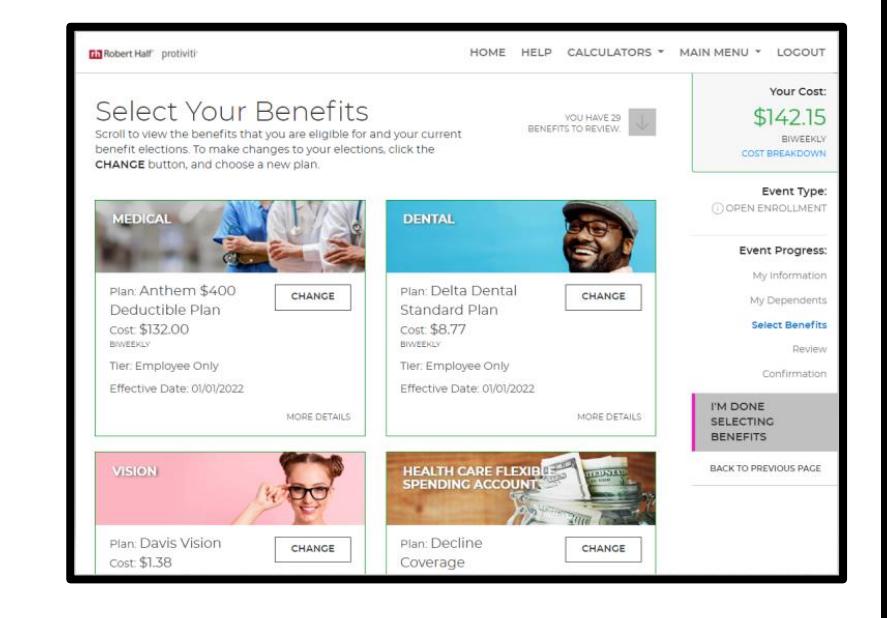

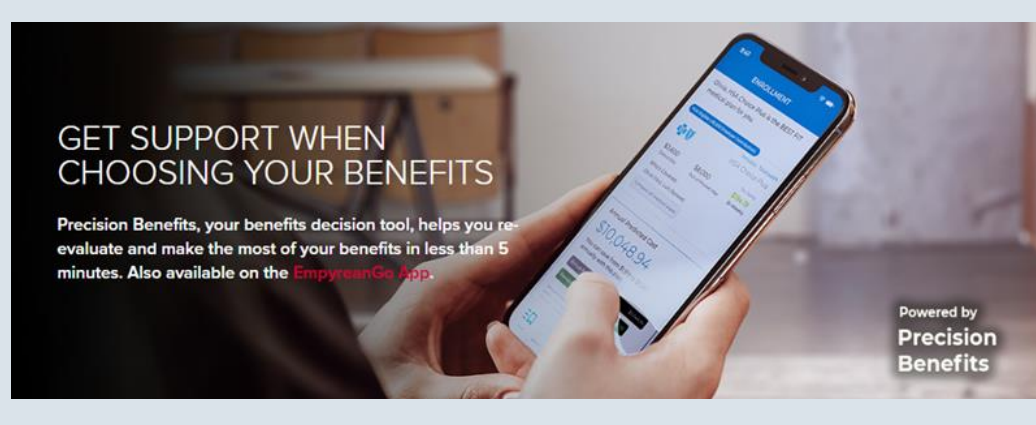

Choices require decisions. When it comes to selecting your benefits, **Precision Benefits** can help you evaluate your needs and make the most of the choices available to you at Robert Half. It's quick and easy - take a 5 minute (or less) survey regarding your current and future healthcare needs. Pilot will use this information to give you:

- Personalized benefit recommendations.
- Clearer understanding of expected costs and how your benefits work together.
- Ideas to help you save money all year long.

**Confirm**

 $\boldsymbol{\Lambda}$ 

Review cost summary, benefit elections and dependent information for accuracy.

- Use the pencil icon to make changes and click *Submit My Elections* when finished.
- A final message will pop up …
	- Click *Deny* to continue reviewing and updating *OR*
	- Click *Accept* to confirm your enrollment selections
	- Selections are not recorded in system until you submit *AND* accept them
- Review confirmation summary and print/save for future reference.

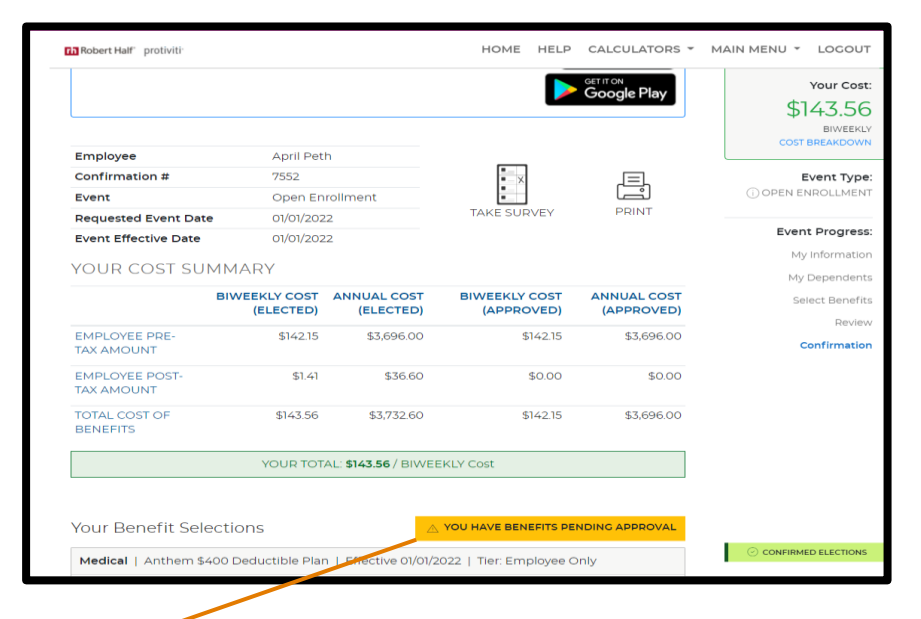

**Note:** A warning flag or sign will pop up to alert you of a pending action - e.g., missing info or further action required. Follow system prompts to resolve these actions.

## Th Robert Half protiviti

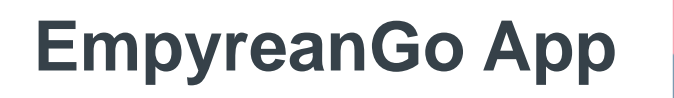

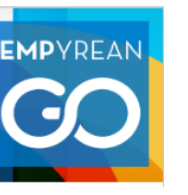

Access and update your benefits information in the palm of your hand.

- View your benefit history
- Review current benefits
- Add / verify dependents
- Update beneficiaries
- Add your insurance cards with Digital ID Card feature

Available for iOS/Android platforms and found in Apple App and Google Play stores. Available for IOS 15, 14, & 13 and Android 11 & 10.

Accessible in **4 simple steps:** 

- Download app by searching for **EmpyreanGO** *or* use QR codes below
- 2) Search for **Robert Half** in client search
- 3) Click **Login**
- 4) Follow the steps to authenticate using your Robert Half ID/password

(see next slide for instructions on establishing two-factor authentication)

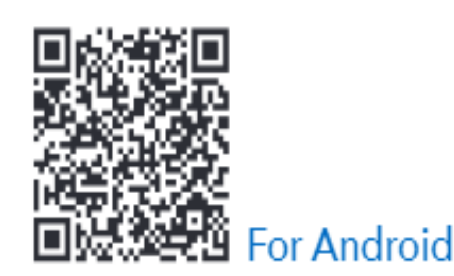

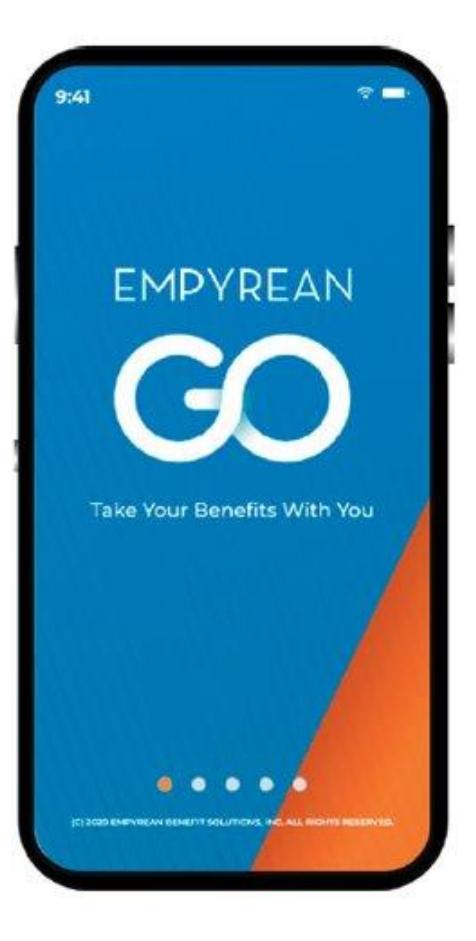

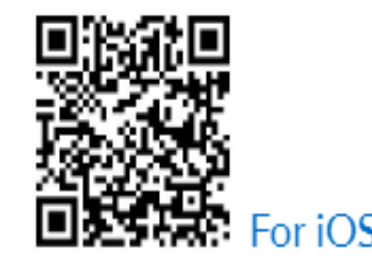

#### **SCREENSHOTS FOR ENABLING TWO -FACTOR AUTHENTICATION**

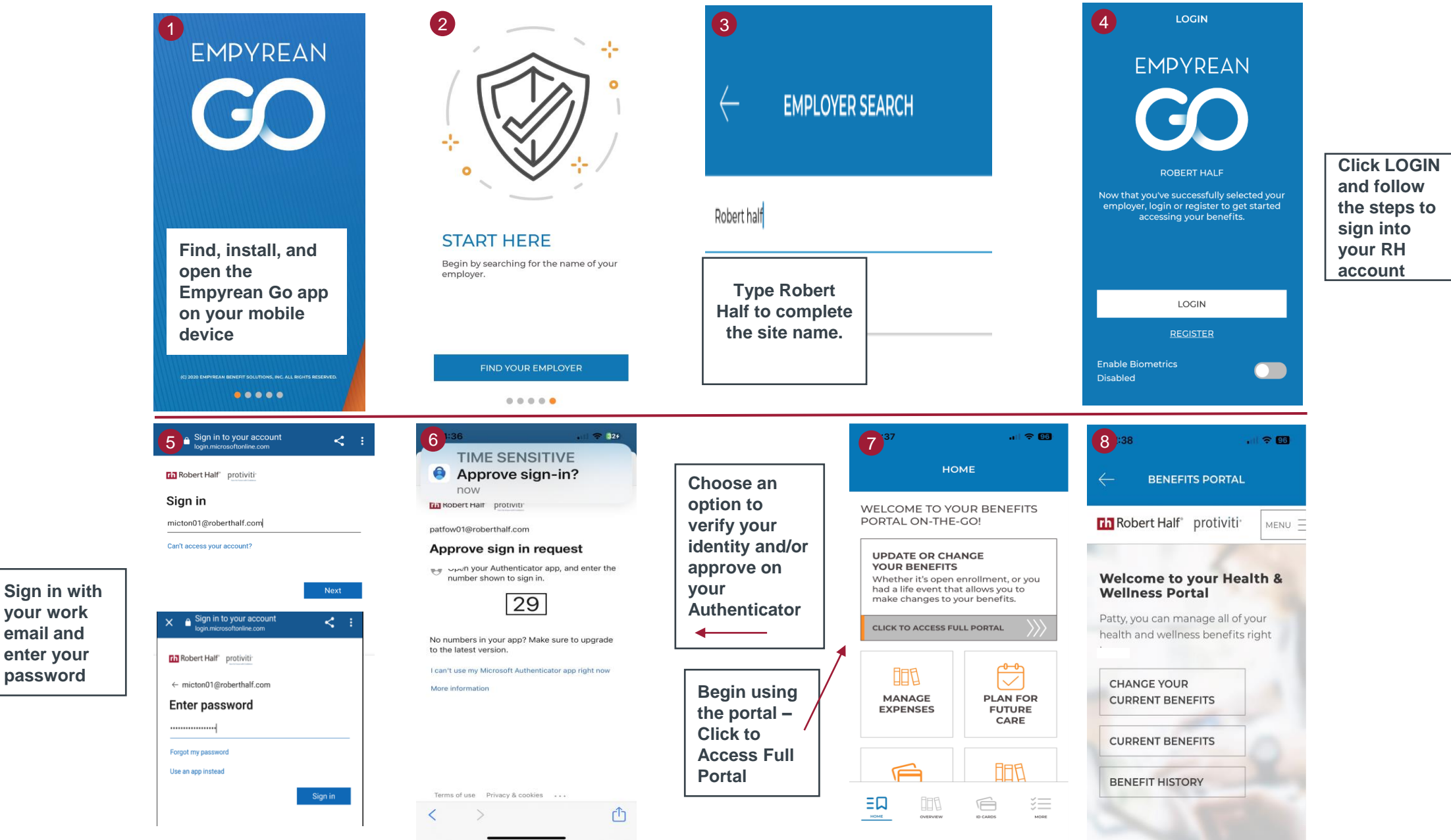